# 2Create A Story FAQ

For the latest version of this document please go to www.2simple.com > support

#### Common problems

# Q: "Run-time error -2147463167 (80005001): Error at line 1, column 67. Datatype error:

Type:InvalidDatatypeValueException, Message:Value '468.75' does not match regular expression facet  $'(\+|\$ -)?\d+(px|tw)?"

A: This error occurs on some wide-screen resolutions – such as 1024x600 (the number which appears after the word "Value" is not always 468.75. Similarly the column number may vary). We have a version which fixes this problem; you can download it from here:

http://support.2simpleweb.com/public/fixes/2CAS\_1093.zip . Download the zip file, unzip it, and place the executable in the program folder (by default C:\Program Files\2Simple Software\2Create A Story), overwriting the existing executable. We have also made an MSI install of this version, so please contact us if you need a download link.

#### Printing problems

- Q: Only half the pages have printed out
- Q: Half the pages print back to front
- Q: How do I change the printer?
- Q: How do I print to A3 size (or any size other than A4)?
- Q: I want to print each 2Create A Story page to a single A4 page Errors
- Q: "Run-time error 5 invalid procedure call or argument"
- Q: "Run-time error 55: File already open"
- Q: "Run-time error 68: Device unavailable" when clicking open
- Q: "Run-time error 75: Path/file access error…"
- Q: "Run-time error 76: Path not found …" when clicking save or play
- Q: "Run-time error 76: Path not found" when clicking open
- Q: "Run-time error 339: Component … or one of its dependencies not correctly registered..."
- Q: "Run-time error 429: ActiveX component can't create object"
- Q: "Run-time error -2147463167 (80005001): Error at line 1… Type:UTFDataFormatException…"
- Q: "Run-time error -2147475198 (80002102): Object 'shshpp8bu1' is not shown"
- Q: "Run-time error -2147475454 (80002002): Error opening file for reading.…"
- Q: "Run-time error -2147475447 (80002009): Error decoding sound. Object id: pgSnd1. File name…"
- Q: "Run-time error -2147475450 (80002006): Object has invalid content. Object id: pgSnd1. File name…"
- Q: "Run-time error -2147463167 (80005001): Error at line 61, column 49 undetermined entity reference."
- Q: "Run-time error -2147479547 (80001005): XML schema file not found"
- Q: "Run-time error -2147479551 (80001001): an unknown error occurred"
- Q: "Sorry. This file couldn't be saved here."
- Q: "Sorry. This file couldn't be opened."

#### General

- Q: I open a file which was saved previously and it just displays a blank screen as if nothing was saved
- Q: I press save but am not able to choose which folder to save to
- Q: When pupils use the program, they start to get each other's work popping up on their screens
- Q: How do I import pictures?
- Q: When I import a picture, the left and right edges of the screen remain white
- Q: There is no "fill" tool / There is only one size of felt-tip to use
- Q: The program just shows the "splash" window in the middle of the screen, and nothing else happens.
- Q: The length of time for voice recording is too short.
- Q: I save a 2cs file and open it on another computer, but I can't hear my sound recordings when I play it
- Q: Can I use special characters and symbols in 2Create A Story (eg Chinese, Arabic, Hebrew etc)

Q: Can I import a 2CAS story into 2Create?

Q: I open a saved file but only part of the pictures are displayed

Q: I open a saved file but some of the text has disappeared

Q: I open a saved file but the pictures are displayed only in the top corner of the screen

Q: Is it possible to play a story so that it automatically goes from one page to the next, like a slideshow

Q: Why does a "powered by ActiveSWF" logo appear on the bottom right, when I press play?

Q: Is it possible to have more than 1 level of undo?

Q: The printer settings get reset whenever I go into the teacher options

Q: We're using a small screen resolution and the controls at the bottom of the screen get hidden

Q: We're using a wide screen resolution and the controls at the bottom of the screen get hidden

Q: Can 2CAS import png files?

Q: How do I delete extra blank pages at the end of a story?

Q: How do I delete pages in the middle of a story?

#### Printing problems

#### Q: Only half the pages have printed out

A: This may occur on a small number of printers for the original version of this program. This has been fixed in the latest version – please contact 2Simple for a copy.

#### Q: Half the pages print back to front

A: This may occur on a small number of printers for the original version of this program. This has been fixed in the latest version – please contact 2Simple for a copy.

#### Q: How do I change the printer?

A: Go to teacher options (ctrl + shift + the letter "o"), select the PRINTING tab, and choose the printer from the dropdown. Click OK.

#### Q: How do I print to A3 size (or any size other than A4)?

A: You cannot do this directly. One workaround is to print to a PDF Printer (which allows you to save your file as a pdf file) and then print that as A3 using one of your real printers. See the "Printing FAQ" for more information on using PDF Printers.

#### Q: I want to print each 2Create A Story page to a single A4 page

A: 2Create A Story prints 4 story pages to each A4 page, and unfortunately this setting cannot be changed. Using print screen is the only known workaround for this issue. (You could alternatively export the file to swf format, open the swf file in your web browser and print from there, but this does not work 100%; it produces black borders around the printed page.)

# Errors

# Q: "Run-time error 5 - invalid procedure call or argument"

A: Go to C:\Program Files\2Simple Software\2Create A Story\Temp Files\ and delete all files within this folder. Now try run the program.

#### Q: "Run-time error 55: File already open"

A: This error can happen if you double-click on the green play triangle instead of single-click.

# Q: "Run-time error 68: Device unavailable" when clicking open

A: This can occur if your working directory is set to a drive letter which does not exist. Within the program, go to teacher options (ctrl + shift + the letter "o"), select the GENERAL tab, and click on the button with 3 dots at the bottom right to choose a new default working directory.

#### Q: "Run-time error 75: Path/file access error…"

A: You need to give full permissions for all users to the 2Create A Story Temp folder, located by default in C:\Program Files\2Simple Software\2Create A Story.

# Q: "Run-time error 76: Path not found …" when clicking save or play

A: This error can indicate that the "Temp Files" folder location, as specified in the 2cas.ini file, does not exist.

# Q: "Run-time error 76: Path not found" when clicking open

A: This error can happen if your default work folder for this program is your My Documents folder, but My Docs points to a server location which no longer exists. For more information, see http://support.2simpleweb.com/public/docs/general/Saving\_And\_Opening.pdf > The "My Documents" folder is pointing to a location on the server which does not exist

To confirm this is the cause of the problem, other non-2Simple programs may give the same error when trying to access the My Docs folder, or you may get an error message simply by clicking Start > My Documents. If this is the cause of the problem, it means your computer's registry is storing an incorrect path for My Docs and this needs to be changed; however, changes to the registry should only be attempted by experienced technicians. In the meantime, you should be able to get the 2Simple program working by changing the default work folder in the teacher options to be something other than My Documents.

# Q: "Run-time error 339: Component … or one of its dependencies not correctly registered..."

A: If the component is named "Flash.ocx" or "FLDbg9b.ocx" or similar, go to www.adobe.com and install Flash Player. For more info: http://support.2simpleweb.com/public/docs/general/Playing\_swf\_files.pdf Otherwise, you should run the DLL installer for this program which you can download from www.2simple.com > support (or un-install and re-install the program, which will also re-install the dlls.)

# Q: "Run-time error 429: ActiveX component can't create object"

A: Un-installing and re-installing the program should fix this, or alternatively run the DLL installer for this program which you can download from www.2simple.com > support > downloads. Additionally, go to www.adobe.com and install Adobe Flash Player.

# Q: "Run-time error -2147463167 (80005001): Error at line 1, column 1. An exception occurred! Type:UTFDataFormatException, Message:invalid byte 1 (?) of a 1-byte sequence."

A: This error is caused by using a specific type of apostrophe in the text. The standard double quotes and single apostrophe both work fine, however the curly single quotes cause the error. This error would usually occur only with text that has been pasted into the text area, since the problematic characters cannot be typed directly into the 2CAS text area.

Fine: **II** I Problematic: **'** 

# Q: "Run-time error -2147475198 (80002102): Object 'shshpp8bu1' is not shown"

A: The file you have opened has more pages than the teacher options allows. Go into teacher options (ctrl+shift+the letter "o") and amend this setting.

# Q: "Run-time error -2147475454 (80002002): Error opening file for reading. Object id: pgSnd1. Filename: C:\Program files\2Simple software\2Create A Story\Temp files\\\servershared area\music\audio.mp3"

A: There are different possible causes of this error but they all relate to UNC paths (A UNC path is one which begins with  $\sqrt{\langle \rangle}$ .

- 1. This error can occur when you try attach a sound file using a UNC path rather than a mapped drive. Please import the sound from a mapped drive to resolve this.
- 2. This error could occur if the program itself was running off a UNC path and you tried to use one of the existing clipsounds; for this reason we do recommend running 2CAS from a mapped drive rather than a UNC path, if you want to run it from a shared network folder.
- 3. A similar error message could also occur if the temp file path in the 2cas.ini file is specified using a

UNC path. If this was the case, 2CAS would give an error when pressing play even if no sound had been attached.

Q: "Run-time error -2147475447 (80002009): Error decoding sound. Object id: pgSnd1. File name…"

Q: "Run-time error -2147475450 (80002006): Object has invalid content. Object id: pgSnd1. File name…" Q: "Run-time error -2147463167 (80005001): Error at line 61, column 49 undetermined entity reference." A: There are some sound file formats that 2Create A Story cannot handle. To resolve this, open the file in Windows Sound Recorder (Start > Programs > Accessories > Entertainment > Sound Recorder) and resave it in a different wav format, ie click File > Save As, and at the bottom click FORMAT and choose PCM and 22.050 kHz, 16 Bit, Stereo.

# Q: "Run-time error -2147479547 (80001005): XML schema file not found"

A: The program is looking for the file named "ActiveSWF.xsd" in the program folder (usually C:\Program Files\2Simple Software\2Create A Story) but it cannot find this file. Check in that folder to make sure the file is there. If it is not, either manually replace the file or reinstall the program on that computer.

# Q: "Run-time error -2147479551 (80001001): an unknown error occurred"

A: This error is caused by a problematic recorded sound file. To find which page the problematic sound is on, try the following:

- 1. Make a copy of the problematic 2cs file and rename the copy change the extension from .2cs to .zip (all 2Create a Story files are in fact zip files. To view file extensions, you may need to do the following In Windows Explorer: Click Tools > Folder Options > View, untick "Hide extensions for known file types" and click APPLY.)
- 2. Unzip the file.
- 3. For each page in your story for which you have recorded a sound file, there will be a corresponding wav file in the file you have just unzipped. The recording for page 1 will be named backsnd1.wav, page 2 will have backsnd2.wav, etc. Look for wav files with size 1KB – these are the problematic ones.
- 4. Don't manually delete the problematic wav file from the unzipped folder it's enough to simply find which page has the problematic file. You can now delete the unzipped folder, and go back into 2Create A Story and open the original file. Go to the relevant page and click on the speaker icon to amend the sounds for that page, then in the menu which pops down, click the "no sound" icon – the speaker with a cross through it. This will remove the problematic sound file and your file should now play back fine.
- 5. You should also be able to re-record a sound on the problematic page now.

# Q: "Sorry. This file couldn't be saved here."

A: There are a number of possible causes for this error:

- (1) Most common cause: If you're using simple save and open dialog boxes (this is the default setting), then the error is caused by the program's inability to create a temporary file in the program folder during saving. To rectify this, either give pupils full permissions to the program folder, ie C:\Program Files\2Simple Software\2Create A Story, or change to "standard dialog boxes" for opening and saving. To do this, open the Teacher Options (press ctrl + shift + the letter "o"), go to the General tab and click the button with the 3 dots on the bottom right. Now select Standard Dialog Boxes on the bottom left and click OK and OK again.
- (2) If are you already using standard dialog boxes and get this error, it can indicate that you are trying to save to a location which has delete permissions disabled. For more information on this issue, see http://support.2simpleweb.com/public/docs/general/Permissions.pdf
- (3) More rarely, if the program gives any error when you press the green PLAY button (ie it has trouble generating the swf file), then if you try save the program will display "This file couldn't be saved here" – because again the program is not able to generate the swf file, for saving this time. This could be due to a number of different reasons, and the error you get from pressing play will generally be more informative as to the cause. For example:

"Run-time error '-2147475198 (80002102)': Object 'shshpp8bu1' is not shown"

"Run-time error '-2147479551 (80001001)': an unknown error occurred" (see separate questions above for explanations of these errors and their solutions) Fixing the root cause of the problem will resolve the save error as well.

- (4) This error can also happen if your default work folder for this program is your My Documents folder, but My Docs points to a server location which no longer exists. For more information, see http://support.2simpleweb.com/public/docs/general/Saving\_And\_Opening.pdf > The "My Documents" folder is pointing to a location on the server which does not exist
- (5) This error can also happen if your default work folder for this program is a drive letter which does not exist.

# Q: "Sorry. This file couldn't be opened."

A: The file is probably a swf file that has been mistakenly named as a 2cs file. This can sometimes happen when you use standard dialog boxes, as follows (1) Open or save a 2cs file (2) Press save, and choose to "export as swf". The previous filename has been remembered, including the .2cs extension. If you simply click SAVE instead of modifying the filename and removing the 2cs extension, the swf file will be saved with a 2cs extension instead of a swf extension. Since 2Create A Story cannot open swf files, the next time you try open this file you will get the above error message. The solution is to change the file extension back to swf. Beware that this issue can also lead to loss of the original 2cs file.

#### General

#### Q: I open a file which was saved previously and it just displays a blank screen as if nothing was saved

A: One possible cause of this issue is as follows: when you start up 2Create A Story and want to open the saved file, make sure you click on the YELLOW FOLDER rather than the BLUE DISK. If you click the blue disk it indicates you want to save your work rather than open it. If you click the blue disk and then locate the file that you had intended to open and then click "yes", what will in fact happen is that the program will SAVE the blank new file on top of the file that you wanted to open, in effect causing you to lose your work.

#### Q: I press save but am not able to choose which folder to save to

A: You currently have SIMPLE save dialogs enabled. To choose STANDARD save and open dialogs, go into the teacher options (ctrl + shift + the letter "o"), select the GENERAL tab and click the button on the bottom right with 3 dots on it. Select STANDARD dialogs on the bottom left and click OK and OK again. You may need to be logged in as administrator for this setting to be remembered. You'll need to make this change on each computer (for more info, see www.2simple.com > support > networks > copying 2Simple settings across a network)

# Q: When pupils use the program, they start to get each other's work popping up on their screens

A: The program has probably been installed on a server only, or installed on a thin client system. The Temp folder needs to be configured so that it is unique. See www.2simple.com > support > networks > Installing on a server only, or installing on a thin client system.

# Q: How do I import pictures?

A: Go to teacher options (ctrl + shift + the letter "o"), select the TOOLS tab and change from CLASSIC to TOOLS in the dropdown box. Click OK. Now right-click on the canvas and click IMPORT.

#### Q: When I import a picture, the left and right edges of the screen remain white

A: When importing a picture, some 2Simple programs (for example 2Publish+, 2DIY, 2Create a Superstory) provide options to choose which part of the picture to import, so you can choose to import the entire picture ("letterbox"), or crop part of it so that it takes up the entire area you are importing into ("crop"). This feature is not available on 2Create A Story – when you import a picture, it automatically imports the entire picture, and if the proportions of the picture are not the same as the area you are importing into, there will be a blank white area on the left and right (or top and bottom, depending on the picture proportion). If you want your imported picture to take up the entire picture area in 2Create A Story, you need to make sure that your picture proportions match the picture area. The 2Create A Story picture area is different depending on what screen resolution you are using, for example:

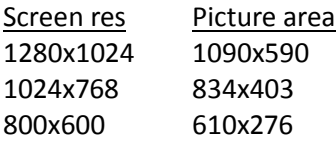

So if you have a screen resolution of 1024x768, make sure the picture you are importing is 834x403 pixels if you want to import into the entire area. Note that any corresponding proportion of 834x403 would also work, for example if you halve both the width and the height to 417x202.

(Most image editing applications provide the ability to view and change picture width and height – eg in Microsoft Paint, click Image > Attributes).

#### Q: There is no "fill" tool / There is only one size of felt-tip to use

A: Go to teacher options (ctrl + shift + the letter "o"), select the TOOLS tab and change from CLASSIC to TOOLS in the dropdown box. Click OK.

# Q: The program just shows the "splash" window in the middle of the screen, and nothing else happens.

A: Un-installing and re-installing the program should fix this, or alternatively run the DLL installer for this program which you can download from www.2simple.com > support > downloads.

#### Q: The length of time for voice recording is too short.

A: You can change this setting by directly editing the configuration settings file, named "2cas.ini" which is located by default in C:\Program Files\2Simple Software\2Create A Story. This is a simple text file which you can edit in Notepad. The relevant line is maxRecLength=20 which you can amend to 30, for example, to make it 30 seconds. You should make the change to the ini file while 2Create A Story is not running. Once you have saved and exited the file, you can copy the ini file to other computers in a number of different ways - see www.2simple.com >support > networks > copying 2Simple settings across a network

Q: I save a 2cs file and open it on another computer, but I can't hear my sound recordings when I play it A: This can happen if 2Create A Story was installed to a different location on the  $2^{nd}$  computer. For example, on the computer which was used to create and save the file, 2CAS was installed to C:\Program Files\2Simple Software\2Create A Story, however on the computer which was used to open the file, 2CAS was installed to C:\Program Files\2Simple Software\2Simple Collection\2Create A Story. The possible workarounds for this problem are:

- 1. Make sure 2Create A Story is installed in the same location on both pcs.
- 2. If you are not intending to edit the 2cs file on the  $2^{nd}$  pc (ie you just want to play it), rather export to a swf file and use that on the  $2^{nd}$  machine. The swf file will not have this problem.
- 3. For the more technically minded: the 2cs file itself could be modified to work from a different path: Make a copy of the .2cs file and rename it to have a .zip extension, and unzip it. You should now be able to access the recorded sound files – they are named backsnd1.wav, backsnd2.wav etc. You can simply extract these sound files and manually re-import them using the "import sound" button within 2Create A Story.

#### Q: Can I use special characters and symbols in 2Create A Story (eg Chinese, Arabic, Hebrew etc)

A: 2Create A Story and most other 2Simple programs only support characters which are in ANSI character encoding. This excludes characters from languages such as Chinese, Arabic and Hebrew. For more information, see www.2simple.com > support > technical questions > translations

# Q: Can I import a 2CAS story into 2Create?

A: No, you cannot do this. However in 2Create you can link to external files (such as swf, html, pdf and avi). To do this, in the actions window for an object, select the "turn page" tab and by "open file" enter the name and path of the file (or browse to it). Remember though that the file linked in this way is not stored in the final 2Create swf file that gets created, and also that the path is saved as an absolute (not relative) path so you need to make sure the exact full path to the external file is available on the computer on which you intend to run the 2Create swf file. Note also that the path can be a web link starting "http://..."

# Q: I open a saved file but only part of the pictures are displayed

# Q: I open a saved file but some of the text has disappeared

### Q: I open a saved file but the pictures are displayed only in the top corner of the screen

A: The saved file was created in a different screen resolution than the one in which it is now being opened. Change your screen resolution to be the same as what was used when the file was created, and open the file again.

#### Q: Is it possible to play a story so that it automatically goes from one page to the next, like a slideshow

A: This is not possible as far as we are aware in 2Create A Story. However you can achieve this effect with some of our other programs, such as 2Create and 2Create A Superstory (see the user guides for those programs for more info).

# Q: Why does a "powered by ActiveSWF" logo appear on the bottom right, when I press play?

A: This logo appears if you have installed a "iSpring Free" on your computer. This is a program developed by a company which allows you to convert Powerpoint files to Flash. To stop this logo from appearing when you press play, click Start > Control panel > Add/remove programs. Uninstall iSpring Free. You can then go to http://www.ispringfree.com/ and download and install the latest version of this program which should not have this problem.

# Q: Is it possible to have more than 1 level of undo?

A: No, This program only supports 1 level of undo.

#### Q: The printer settings get reset whenever I go into the teacher options

A: This is a known issue with this program, and occurs as follows: If you go into the teacher options (ctrl + shift + the letter "o") and choose the printing tab, you can set the default printer as well as further options such as "show printer all the time" / "hide printer button after printing for X minutes" / "don't allow any printing". If you make any changes to these settings and then click OK and exit the program, these settings will get saved to the 2cas.ini settings file as normal so they will be remembered the next time the program is run. If the program is subsequently opened up, it successfully reads and implements the ini file settings. However, if you then go into the teacher options at this point the printer settings get reset within the teacher options window (excluding the default printer setting – this does not get reset), so if you simply click OK to exit the teacher options, the printer settings revert to the program default which is "show printer all the time". Two possible workarounds for this issue are:

- 1. Remember, each time you go into teacher options, to reset the printer settings if you do not want it to be "show printer all the time".
- 2. Set the 2cas.ini file to be read-only, so no further changes to the teacher options will be remembered.

# Q: We're using a small screen resolution and the controls at the bottom of the screen get hidden

A: The minimum supported resolution for this program is 800x600.

# Q: We're using a wide screen resolution and the controls at the bottom of the screen get hidden

A: This issue should be fixed with the latest version of 2Create A Story. Contact us for an installation download or alternatively you can download the exe from here:

http://support.2simpleweb.com/public/fixes/2CAS\_1093.zip . (Download the zip file, unzip it, and place the executable in the program folder (by default C:\Program Files\2Simple Software\2Create A Story), overwriting the existing executable.

# Q: Can 2CAS import png files?

A: No. 2CAS can only import bmp, jpg and gif files.

# Q: How do I delete extra blank pages at the end of a story?

A: There is a bin icon next to the page number at the bottom of the screen. You can use that to delete extra

blank pages.

#### Q: How do I delete pages in the middle of a story?

A: Unfortunately there is no easy way to do this. The only known way is to manually shift the contents of the subsequent pages back 1 page. This type of operation has been implemented in 2Create A Superstory where you can fully delete a page.

> 2Simple Software support@2simple.com 020 8203 1781 Last updated 15 June 2011